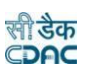

Government of Tripura

# **Works Monitoring Module**

**User Manual Version 1.0**

# **Prepared By**

 **Centre for Development of Advanced Computing e-Governance Solutions Group Pune**

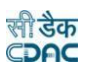

## **Works Monitoring Module**

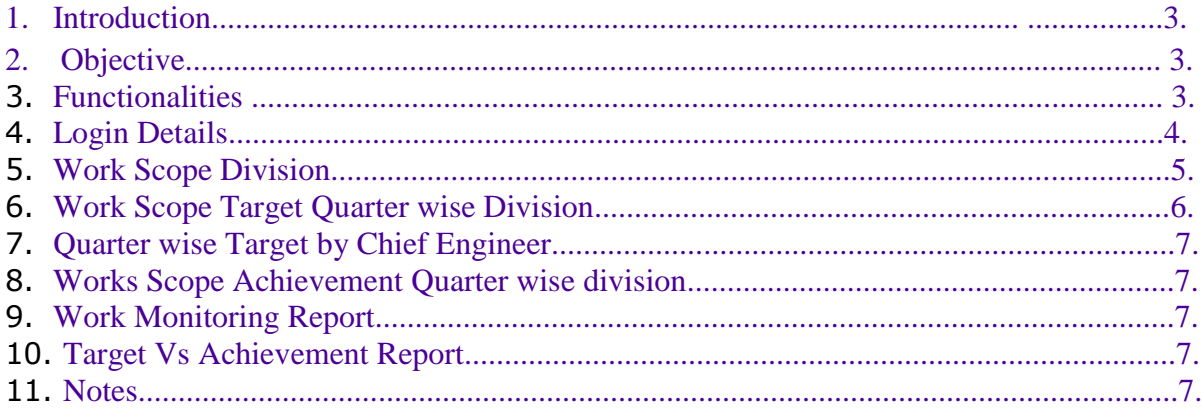

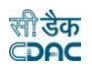

### Works Monitoring Module

### 1. Introduction

The Works Monitoring Module is developed by Center for Development of Advanced Computing (C-DAC) for the Public Works Department (PWD), Government of Tripura.

The system is developed with the aim of computerizing all the activities related to PW Department across the Tripura State. It is very comprehensive application deployed at central location and addresses all the activities carried out by Technical Section at the Chief Engineers offices. The system is interlinked with the other modules like Works Management System (WMS), Works Billing and Accounts Management System (AMS).

The system has facilities easy operations, the system has links for navigation through record and screens, buttons to save/update/delete the records. Various guidelines are given to solve this type of authentic problem.

### 2. Objective

It facilitates Chief Engineers Offices, Divisional Offices to enter and monitor the different Works from initiation to execution of the work. Also progress of ongoing works and completed works executed by that office are maintained.

### 3. Functionalities

- Login
- Add, Edit, Delete Master data for works.
- Add, Edit, Delete and various Scope Monitoring data in Work Scope Division, Work Scope Target Quarter wise Division, Quarter wise target by CE and Quarter wise Achievement entry by Division.
- Show, Export functionalities for various Work Monitoring reports like Target vs. Achievement report, Road works Monitoring report, Bridge and Culvert works Monitoring report etc.

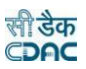

## **User Manual of Work Monitoring Module**

- 1. Enter URL [www://pwd.tripura.gov.in/wamis/login.do](http://pwd.tripura.gov.in/wamis/login.do) on your browser.
- 2. Login with credentials of EE (Executive Engineer).
- 3. Homepage will look like as below

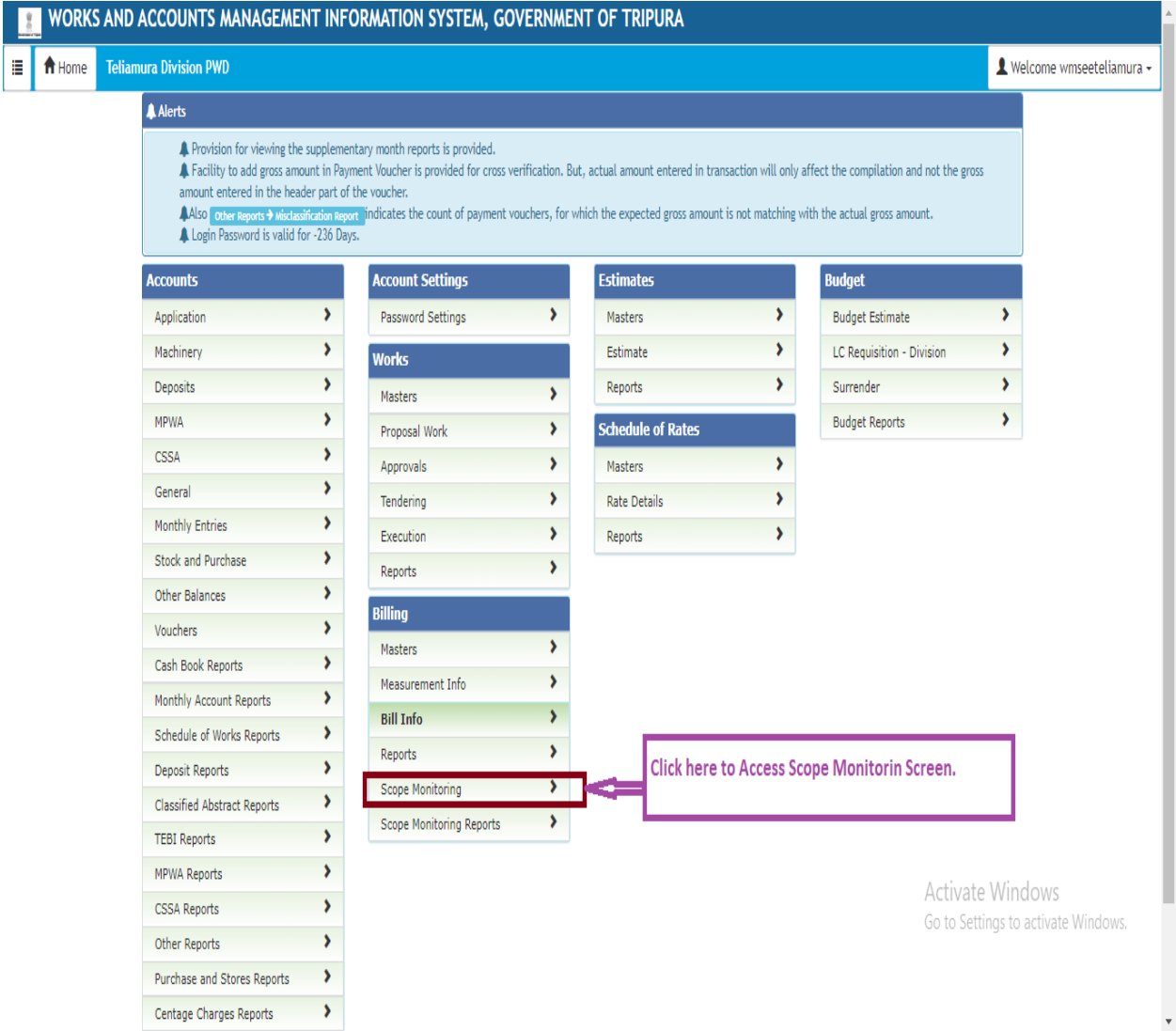

# Step- (1) Work Scope Division:-

Click on Work Scope Division Screen under work Scope Monitoring Tab.

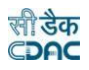

- Select The Required Work.
- It will look like as below.

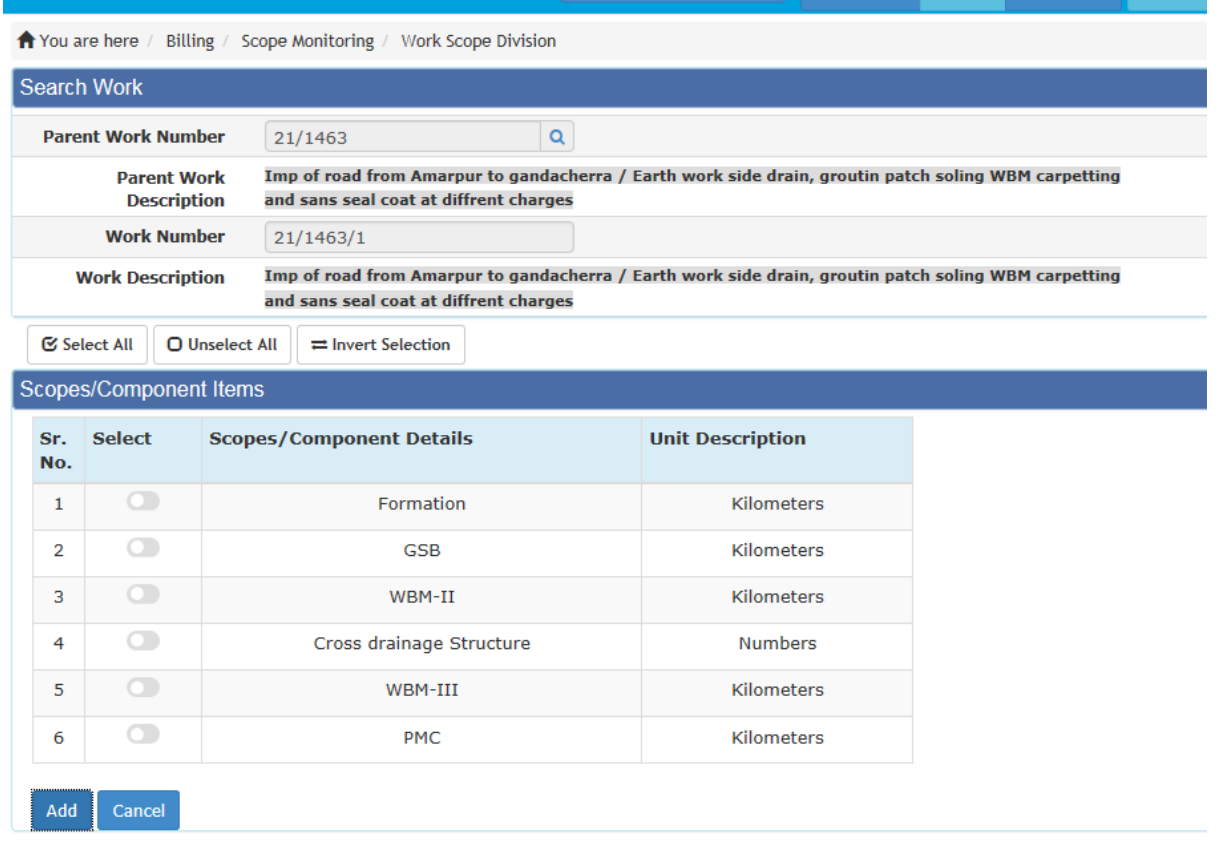

- Components related to the work type will populate here (For Road, Bridge and Culvert works respective components will populate here).
- Select the required component as per the agreement.
- Click on Add.

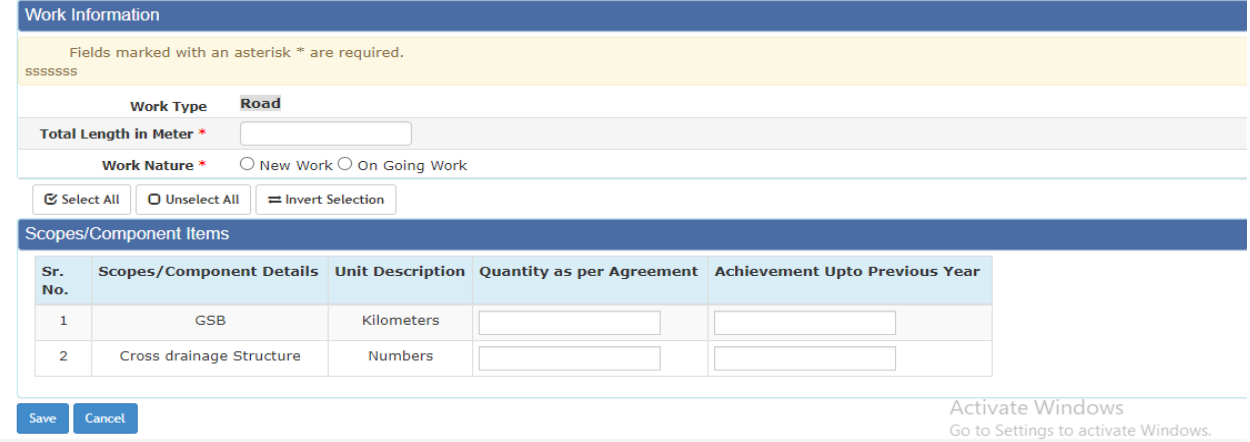

- Enter Total Length in Meter.
- Define Work Nature as New Work or Ongoing Work. **(Those works will be considered as new work which Commencement date as per work order is in current financial year else consider it as ongoing Work.)**

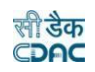

- **For ongoing work if the current financial year is not populating in the dropdown then fill the work extension details Under Execution Works Extension details Tab then refresh the page, The current financial year will populate here as per the extension details.**
- For New Work fill only the "Quantity as per Agreement" Field and For Ongoing works fill the both field.
- Click on Save.
- Click on Finalize.

### **Step- (2) Work Scope Target Quarter Wise Division:-**

- Click on Work Scope Target Quarter Wise Division Screen under work Scope Monitoring Tab.
- Select The Required Work.
- Select the Financial Year from the Dropdown.
- If the work is defined as new work in Work Scope Division Screen then select current financial year or select the financial year as per the financial year dropdown of Work scope Division Screen.
- Fill the data for current financial year target length in meter field.
- Fill the tentative target for all the quarter.
- Click on Save.
- **•** Click on Finalize.<br>You are here / Billing / Scope Monitoring / Work Scope Target QtrWis

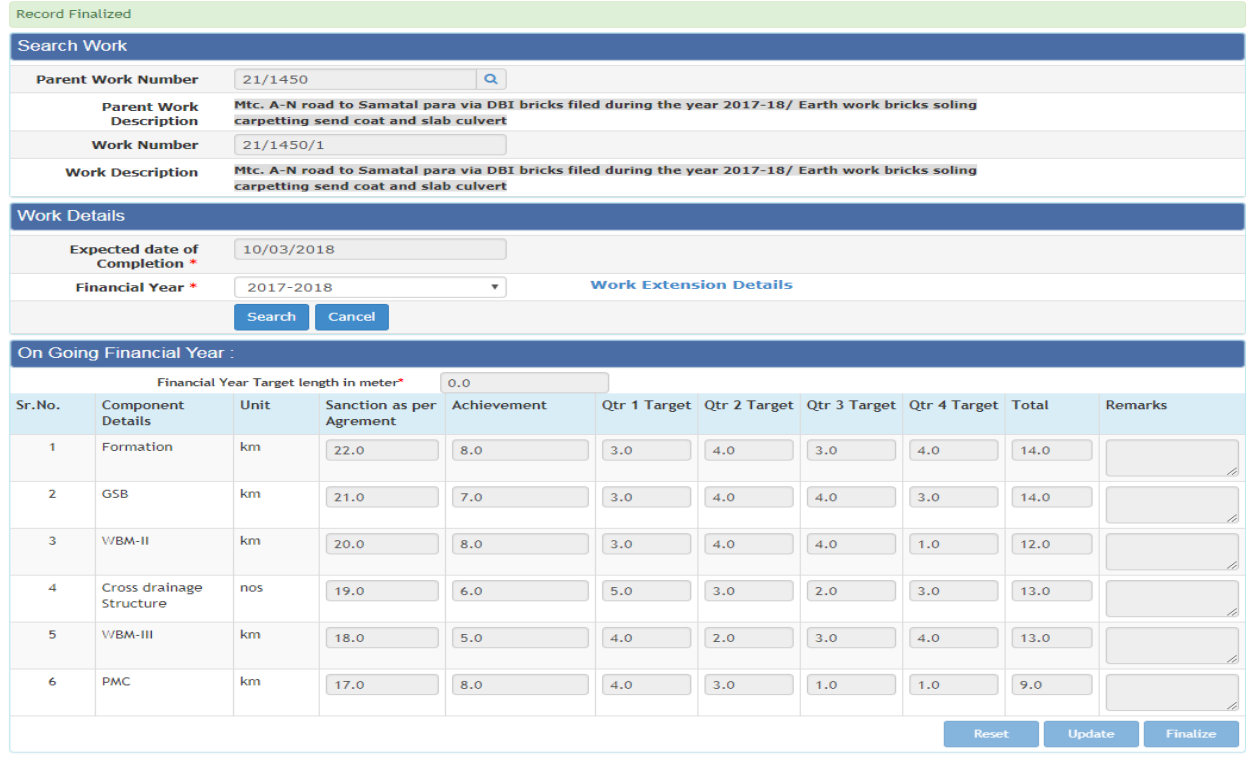

### **Step- (3) Work Scope CE:-**

 After Finalization of Tentative target in Work Scope Target Quarter wise division Screen, The work data will pass into CE login.

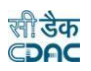

- CE office Can Accept/Reject or Reset the Target.
- IF tentative target is rejected by CE Office then division have to reset the target as per remarks of CE and should finalize the target again.
- If CE Office accepts the target then Division can fill the achievement data.

### **Step- (4) Work Scope Achievement Quarter Wise:-**

- Click on Work Scope Target Quarter Wise Division Screen under work Scope Monitoring Tab.
- Select The Required Work.
- Select the Financial Year from the Dropdown.
- Select the Quarter from the dropdown. (Division should start the Achievement entry from the First Quarter onwards.)
- Enter the Achievement Data of each Component.
- Click on Save.
- Click on Finalize.

### **Reports**

### **The following system generated reports can be access**

- Works Monitoring Report for each work type (Road, Bridge and Culvert).
- Target Vs Achievement Reports.
- Road Works Detail Report.

#### **Notes**

- **Works monitoring data can be filled for those works which is registered in WAMIS and data up to Awarding of Contract is already filled up in WAMIS.**
- **Components are populating in work scope division screen as per the work type defined on proposal work screen.**
- **IF for a particular work data up to Awarding of Contract is filled up but no components is populated in work scope division screen then please recheck the work type in proposal work scope of that particular work.**
- **(Those works will be considered as new work which Commencement date as per work order is in current financial year else consider it as ongoing Work.)**
- **For ongoing work if the current financial year is not populating in the dropdown then fill the work extension details Under Execution Works Extension details Tab then refresh the page, The current financial year will populate here as per the extension details.**